## **Stručný postup prihlásenia k Office 365**

- **- Žiak obdrží prihlasovacie údaje k e-mailovej schránke. V niektorom z voľne prístupných e-mailových klientov tuto schránku vytvoriť. /prichádzajú do nej kódy potrebné pre prihlásenie do Office 365/**
- **- Až teraz je možné prejsť do prihlásenia do Office365 na tejto stránke <https://www.microsoft.com/en-us/education/products/office>**

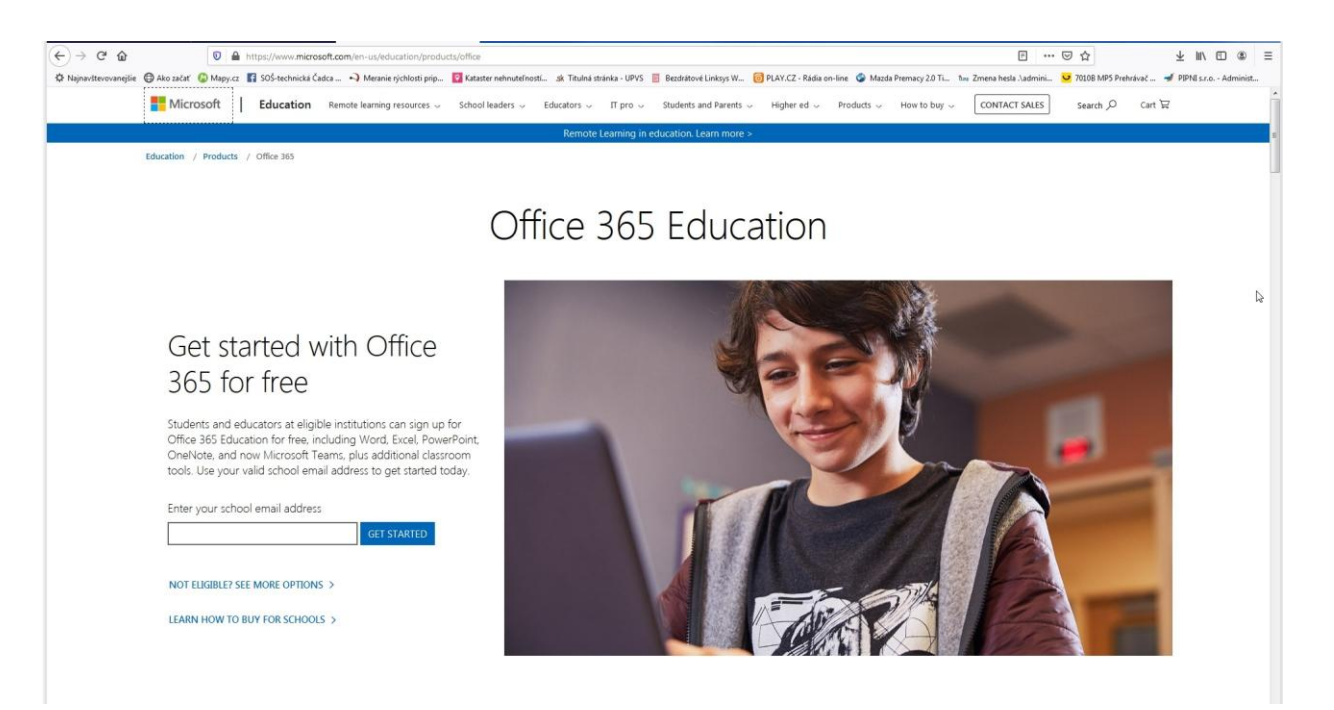

## **Po zadaní e-mailu je potrebné pokračovať**

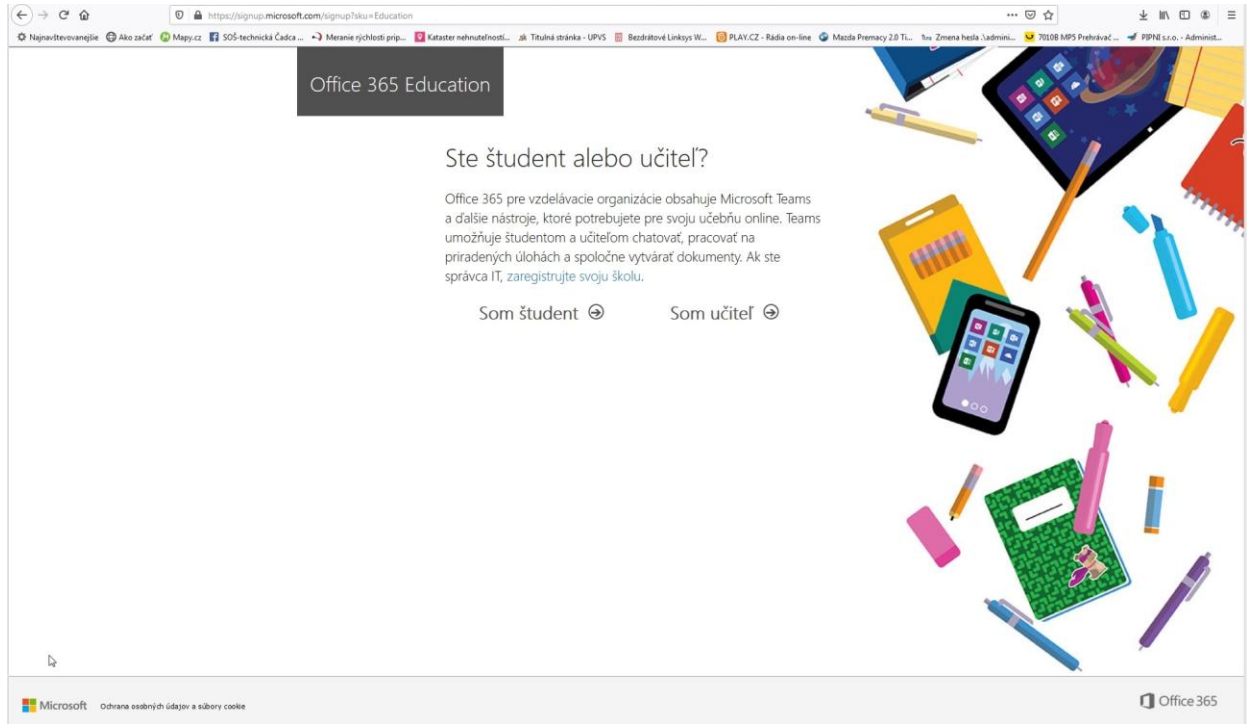

**Vybrať možnosť ..... študent**

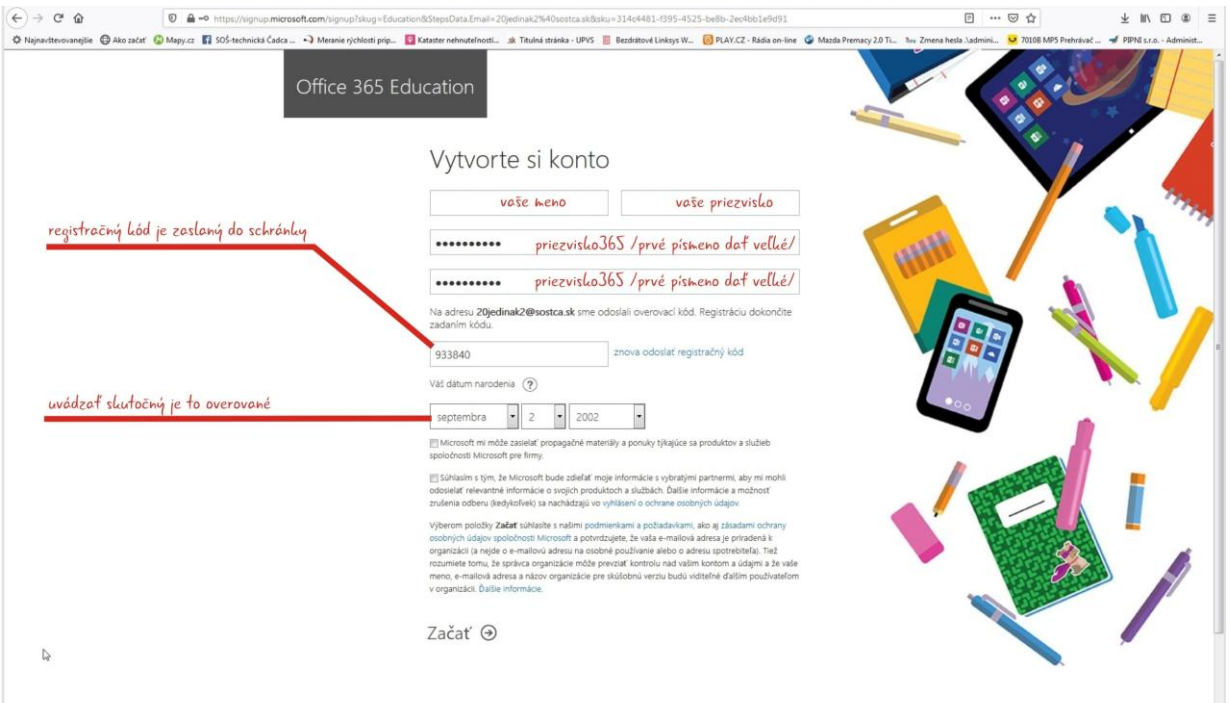

**Vyplniť podľa pokynov. Heslo uvádzať v tvare Priezvisko365 /prvé písmeno zadávať veľké. Dátum narodenia zadávať skutočný je to overované. A po vyplnení sa žiak dostáva do obrazovky Office 365.**

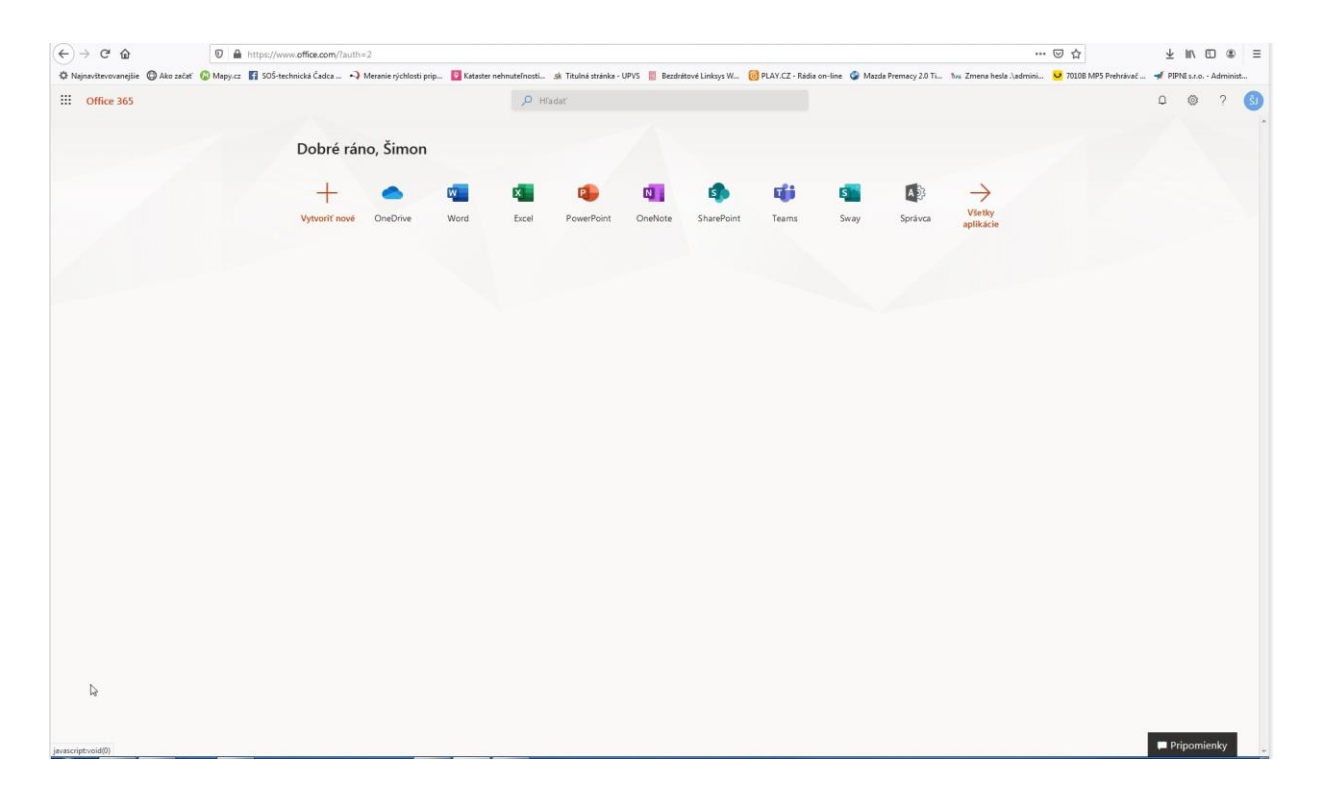